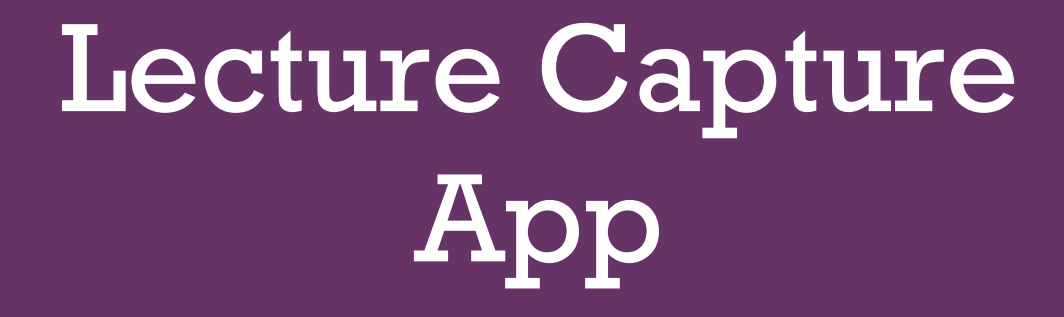

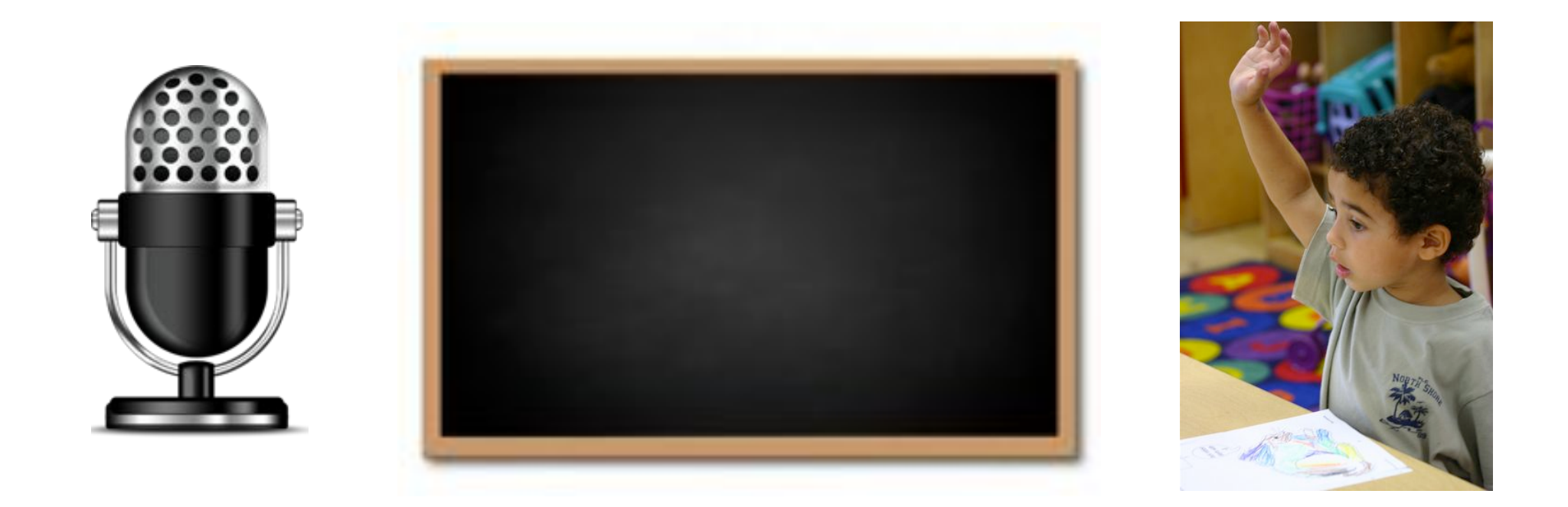

# **+** DJ Mobile Software

**+**

**Lecture Capture app allows you to create and share recordings of an interactive blackboard and audio narrations.** 

## Creating Recording

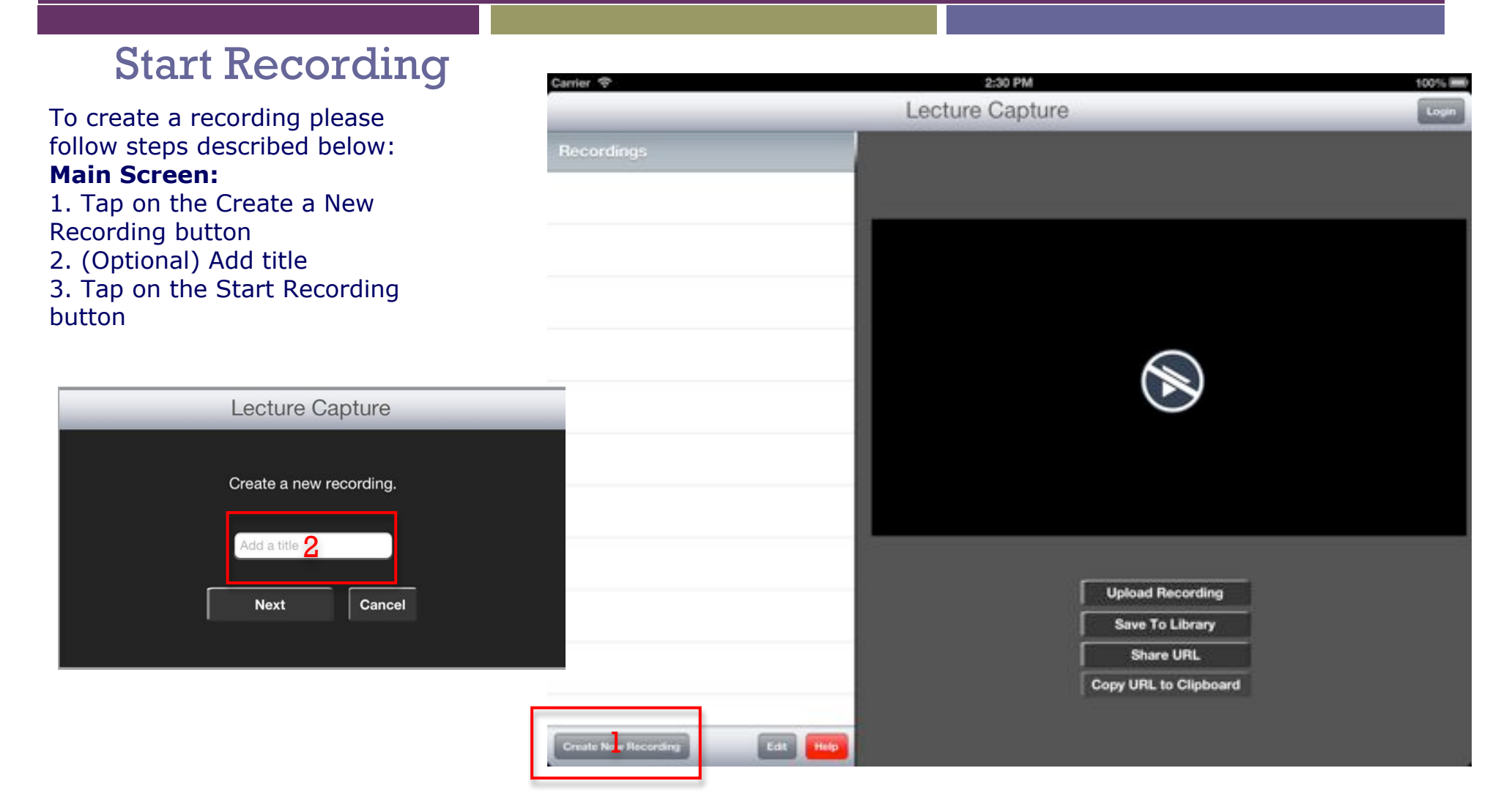

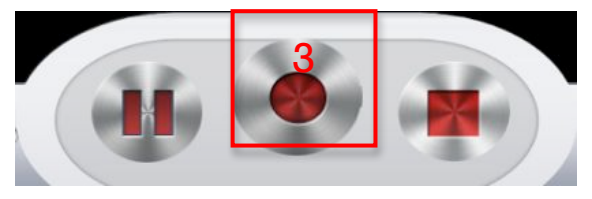

**+**

## **+** Creating Recording

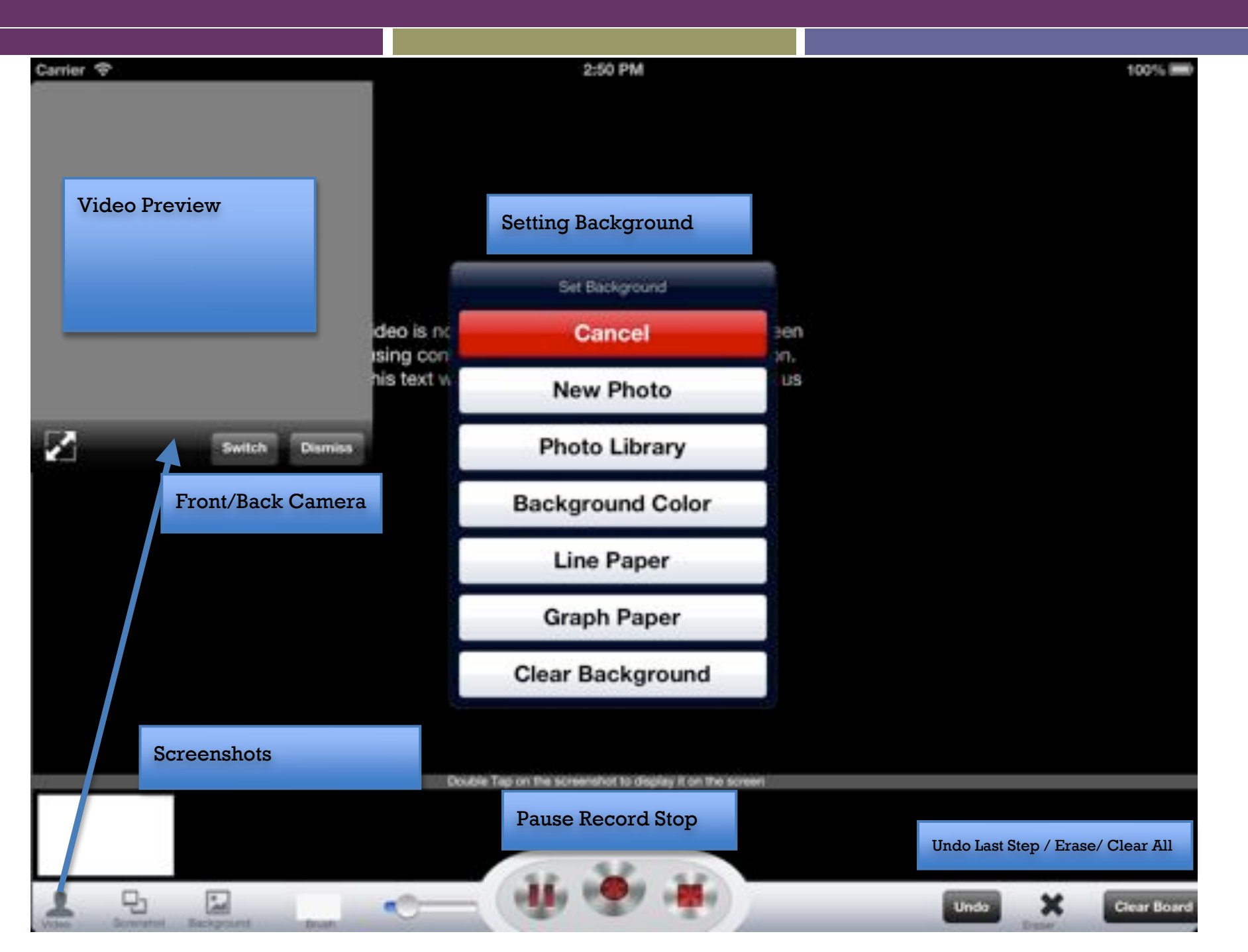

# **+** Adding Recording Carrier<sup>®</sup> 3:03 PM 100% limit Lecture Capture Login Recordings Logging In Play Button**Upload Recording Save To Library** Share URL Copy URL to Clipboard Removing Recordings Sharing **Create New Recording** Edit Help

# **+** FAQ

#### **You Tube**

- 1) tap on the video on the list to select it
- 2) tap on the Save to Library
- 3) Open Photos app on your iPad and find your video
- 4) Tap on 'action button' in a top right corner
- 5) Tap on YouTube and fill required data

6) Log in to your YouTube account and go to Video Manager \* You need to have You Tube account to do it!

7) Your Video will be under Uploads folder.

### **File Sharing**

1. Sync iPad with your computer and open iTunes app on your computer

- 2. Click on the name of your iPad in the left column (or top right corner in the newest version)
- 3. Click on the Apps tab on the top
- 4. Scroll to the bottom until you see File Sharing section
- 5. Click on the Lecture Capture Icon, you should be able to see the files that are currently used in the app.

### **Sharing - Other**

You have several different options of sharing your recording. You can either Save it to Library, access recordings on iTunes on Your computer, or Upload it to our server, and than share a link to it with your audience.

### **Creating Recording**

To create a recording to follow steps described below: **Main Screen:**

- 1. Tap on the Create a New Recording
- 2. (Optional) Add title
- 3. Tap on the Start Recording button

#### **Recorder Screen**

The black space above the thin gray bar with a "Double tap on the screenshot..." message is a canvas that can be used to draw with your fingers and adding some additional elements (changing background image and etc.).

### **Recording**

To start recording you need to tap on the red Record button in a bottom-left corner. From now on app will record everything what you draw on the canvas (inside the app) and your voice.

To finish recording you need to tap on the Finish button. (bottom-left) corner again.

### **Accessing recording/s**

Your completed recordings are shown in the list on the left hand side off the main screen.

To play it select one of the recording in the list on the left and tap on the play (gray triangle) button on the right.

## Lecture Capture App General Information

## Create Watch Share

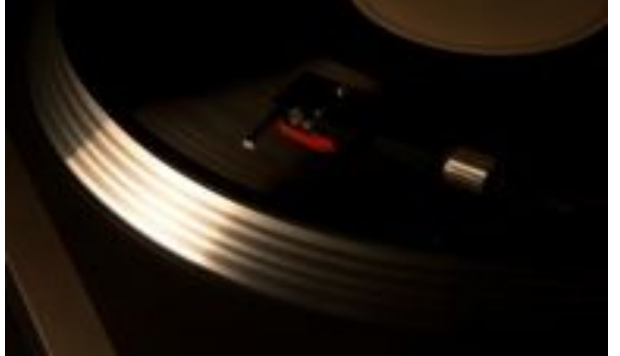

Lecture Capture app allows you to create recording of your screen in few simple steps. From the main screen tap on the Create New Recording. Than pick the title of your new recording, and tap on the Start Recording button. Lecture Capture app will record your activity including drawing using your fingers on the screen and audio. You can also add images or make a new to server as a background for the recording. To finish recording tap on the Done button. The newly finished recording will appear in the list on the left side of the main window.

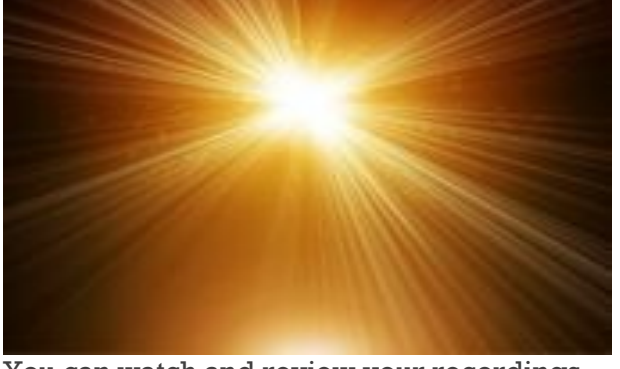

You can watch and review your recordings in the Lecture Capture App. From the main on the play button that will appear in a right In order to do it: part of the screen. The list will show your information about title like size or title. It will 2. Select the video from the list on the left also show the URL if the recording was previously uploaded to the server.

window tap on the any item from the list. Tap 100 MB can be uploaded to application's server. Lecture Capture app provides several different ways of sharing your recordings. The files under

1 Register and login to your account.

3. Tap on the Upload Recording button.

4. Wait. The operation might take up to several minutes, depending on the size of the file and your network connection.

5. Share your recording by passing URL of the recording.

Lecture Capture App allows you also to save your recordings to Media Library. Once you do it you can access your video from the Apple's Camera

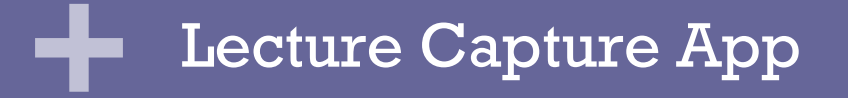

**+**

## We want to know your feedback! Please share your opinion with us. mobiledjapps@gmail.com

This app was created with help of Janusz Chudzynski Currently he is looking for a company that will sponsor his green card. Check his LinkedIn profile at:

http://www.linkedin.com/pub/janusz-chudzynski/14/94a/388

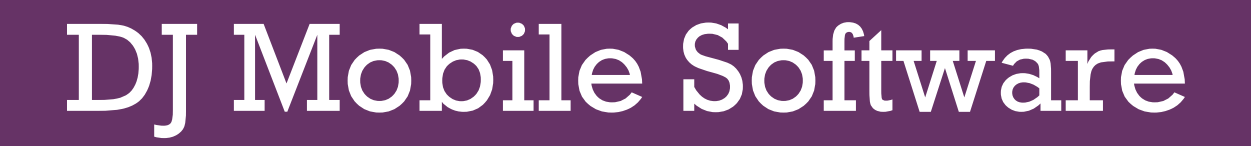